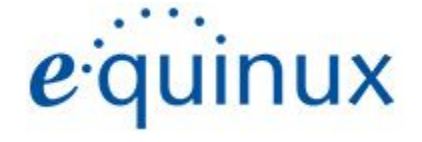

# ) VPN Tracker 365

# **VPN Konfigurationsanleitung**

**Telekom Digitalisierungsbox Premium**

© 2018 equinux AG und equinux USA, Inc. Alle Rechte vorbehalten.

Betriebsanleitungen, Handbücher und Software sind urheberrechtlich geschützt. Das Kopieren, Vervielfältigen, Übersetzen oder Umsetzen in irgendein elektronisches Medium oder maschinell lesbare Form im Ganzen oder in Teilen ohne vorherige schriftliche Genehmigung von equinux ist nicht gestattet. Alle weiteren Rechte an der Software sind in den mitgelieferten Lizenzbestimmungen (EULA) festgelegt.

equinux, VPN Tracker und das equinux Logo sind eingetragene Marken der equinux AG und equinux USA, Inc - registriert in Europa, USA sowie in anderen Ländern. Andere Produkt- oder Firmennamen, die hier erwähnt werden, könnten auch dem Markenrecht unterliegen.

equinux übernimmt überhaupt keine Haftung für jegliche direkte oder indirekte, oder anderweitige Schäden, welche im Zusammenhang mit der Nutzung dieser Anleitung entstehen. Desweiteren Übernimmt equinux keine Haftung für Veränderungen an dem Router einschließlich aber nicht beschränkt auf Geschäfts, Gewinn- oder Datenverlust - selbst wenn equinux schon über die Möglichkeit von solchen Schaden informiert wurde.

equinux versucht sicherzustellen, dass alle Informationen in diesem Betriebshandbuch so korrekt wie möglich sind, dennoch übernimmt equinux keine Gewähr für die Richtigkeit der Inhalte dieses Handbuchs.

Zuletzt bearbeitet: 27. Juni 2018

[www.equinux.com](http://www.equinux.com/)

## **Inhalte**

### **[Einleitung](#page-3-0)**

<u>[Mein](#page-3-1)e VPN Gerät-Konfiguration</u>

### <u> Au[fg](#page-4-0)abe 1 - Konfiguration der Digitalisierungsbox</u>

<u>Schritt 1 - Lo[sle](#page-4-1)gen</u>

<u>Schritt 2 - IKEv1 Profile erst[elle](#page-5-0)n</u>

<u>Schritt 3 - IPSec Profil erst[elle](#page-6-0)n</u>

<u>Schritt 4 - XAUTH Profil erst[elle](#page-7-0)n</u>

<u>Schritt 5 - IP Po[ols](#page-8-0) Konfigurieren</u>

<u>Schritt 6 - Weitere Optionen konfigu[rie](#page-8-1)ren</u>

<u>Sch[rit](#page-9-0)t 7 -</u>

### <u> Au[fg](#page-10-0)abe 2 - VPN Tracker Konfiguration</u>

<u>Schritt 1 - Neue Verbindung erstellen</u>

<u>Schritt 2 - [Die](#page-10-1) Verbindung konfigurieren</u>

### <u> Au[fg](#page-11-0)abe 3 - Die Verbindung testen</u>

<u>Verbinden Sie sich [mit](#page-11-1) Ihrem VPN</u>

**Trou[ble](#page-12-0)shooting** 

<u>VP[N](#page-12-1) Tracker Handbuch</u>

<u>Technische [Hilf](#page-13-0)e</u>

**Re[m](#page-14-0)ote DNS Einrichtung (Fortgeschritten)** 

Host zu allen Netz[w](#page-15-0)erken (Fortgeschritten)

# <span id="page-3-0"></span>**Einleitung**

Diese Konfigurationsanleitung wird Ihnen helfen, VPN Tracker mit Ihrer Telekom Digitalisierungsbox zu verbinden.

### <span id="page-3-1"></span>**Meine VPN Gerät-Konfiguration**

Diese Anleitung enthält bestimmte Informationen, die später für die Konfiguration von VPN Tracker nötig sind. Diese Informationen sind rot nummeriert, damit Sie die einfacher finden können. Sie können diese Checkliste ausdrucken, um ein Überblick von den unterschiedlichen Einstellungen deines Geräts zu erhalten.

### **IP Adressen**

**1.** Digitalisierungsbox WAN IP Adresse: \_\_\_\_\_\_\_\_.\_\_\_\_\_\_\_\_.\_\_\_\_\_\_\_\_.\_\_\_\_\_\_\_\_

oder Hostname \_\_\_\_\_\_\_\_\_\_\_\_\_\_\_\_\_\_\_\_\_\_\_\_\_\_\_\_\_\_\_\_

**2.** LAN Netzwerk: \_\_\_\_\_\_.\_\_\_\_\_\_.\_\_\_\_\_\_.\_\_\_\_\_\_ /\_\_\_\_\_\_.\_\_\_\_\_\_.\_\_\_\_\_\_.\_\_\_\_\_\_

### **Authentifizieren**

- **3.** Pre-Shared Key:
- **4.** Gateway Identifier: \_\_\_\_\_\_\_\_\_\_\_\_\_\_\_\_\_\_\_\_\_\_\_\_\_\_\_\_\_\_\_
- **5.** XAUTH Benutzername
- **6.** XAUTH Passwort

# <span id="page-4-0"></span>**Aufgabe 1 - Konfiguration der Digitalisierungsbox**

### <span id="page-4-1"></span>**Schritt 1 - Loslegen**

- ➔ Klicken Sie auf dem Menü oben links auf der Startseite des Geräts
- ➔ Wählen Sie "LAN" > "VPN" > "IPSec."

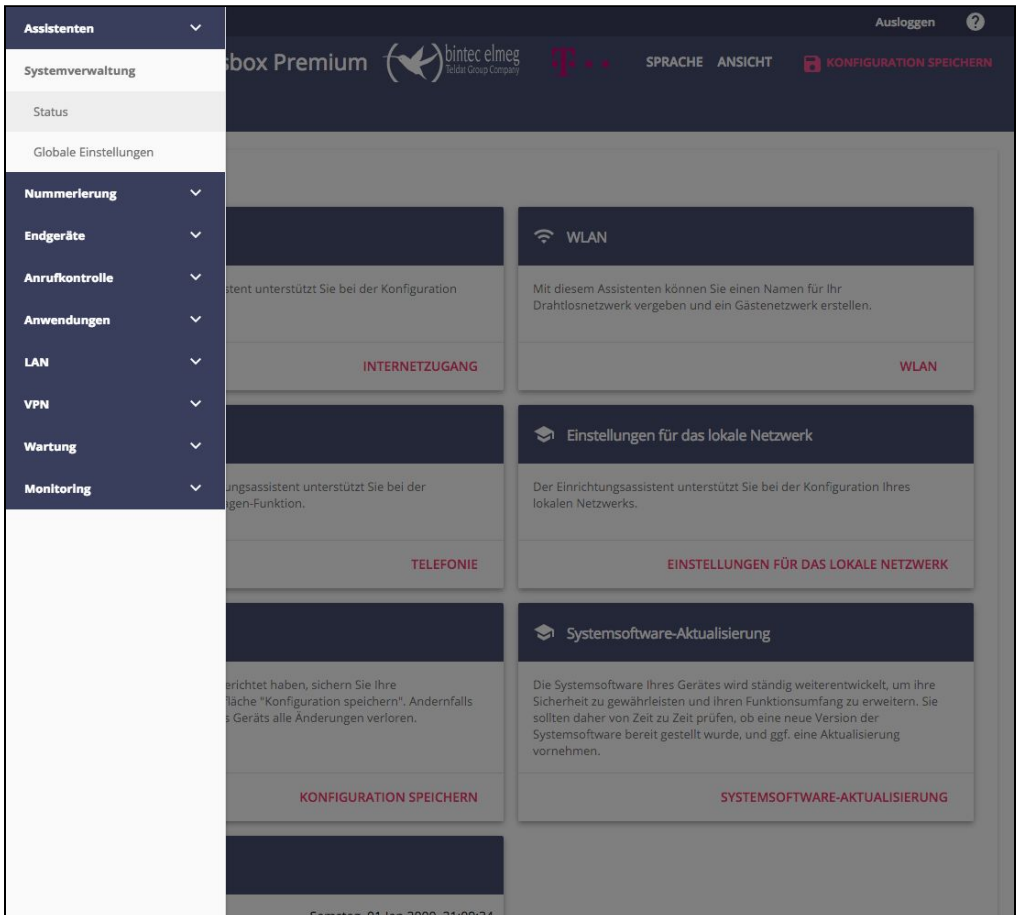

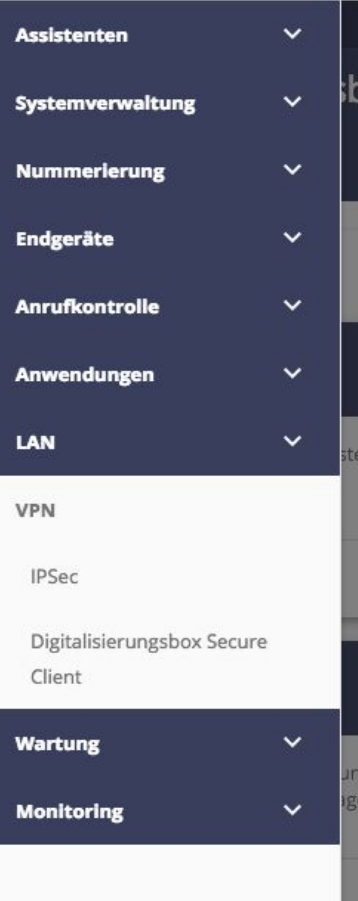

### <span id="page-5-0"></span>**Schritt 2 - IKEv1 Profile erstellen**

- ➔ Gehen Sie zu dem Reiter "Phase-1-Profile"
- → Klicken Sie auf "Neues IKEv1 Profil erstellen"
- ➔ Geben Sie eine Profilbeschreibung ein. (z.B "VPN Tracker Phase 1")
- ➔ Geben Sie diese Einstellungen ein. Der Lokaler ID-Wert **(4)** brauchen Sie später für die Konfiguration in VPN Tracker 365.

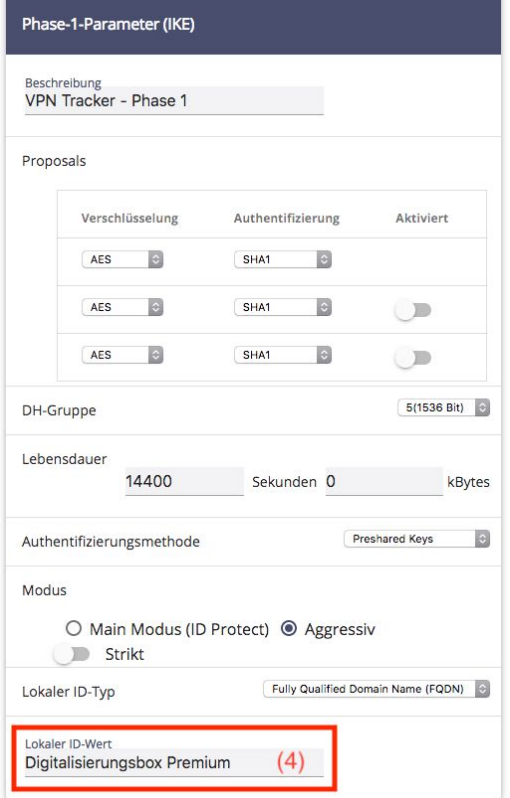

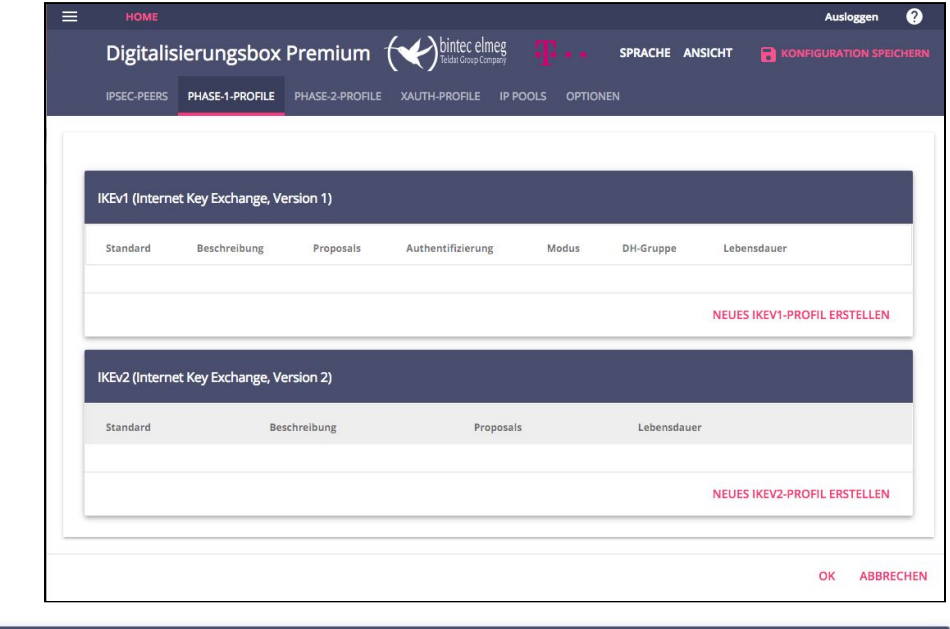

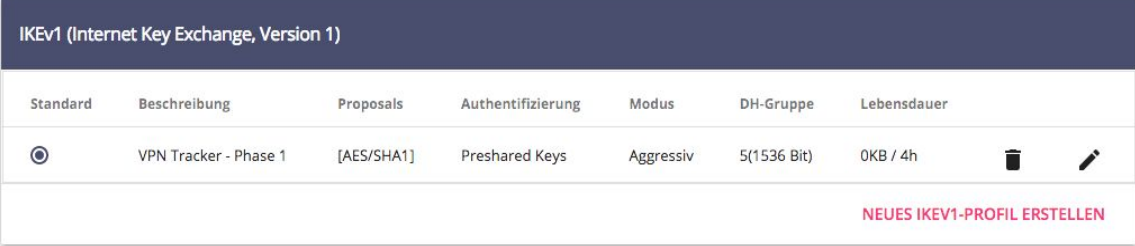

### <span id="page-6-0"></span>**Schritt 3 - IPSec Profil erstellen**

- ➔ Gehen Sie zu dem Reiter "Phase-2-Profile."
- ➔ Klicken Sie auf "Neu."
- ➔ Geben Sie eine Profilbeschreibung ein. Z.B "VPN Tracker - Phase 2."
- ➔ Geben Sie diese Einstellungen ein:

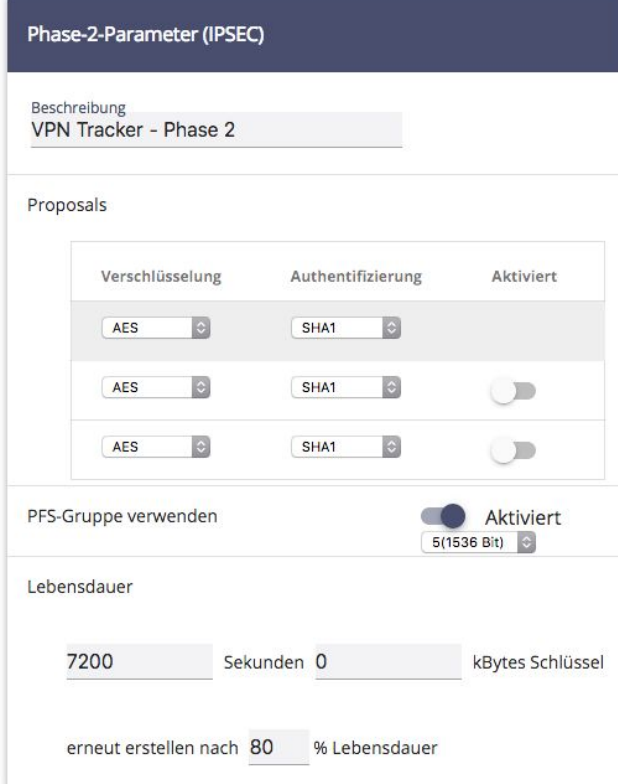

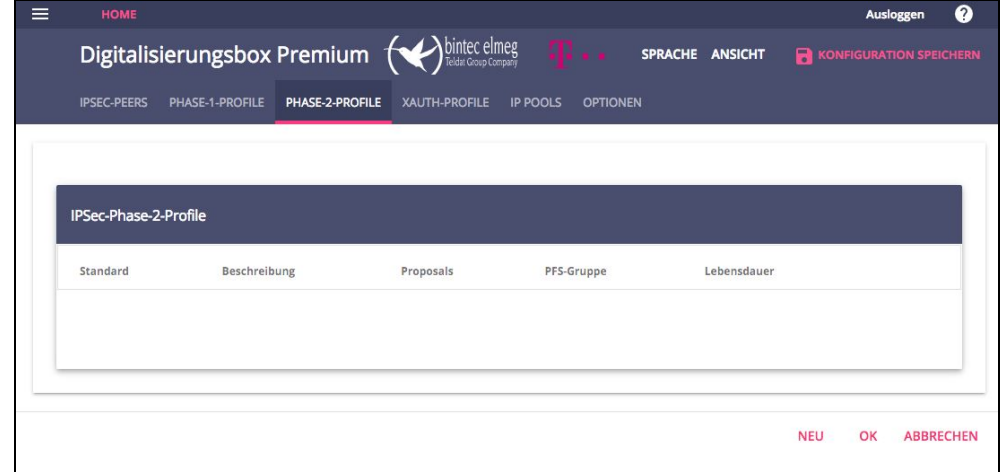

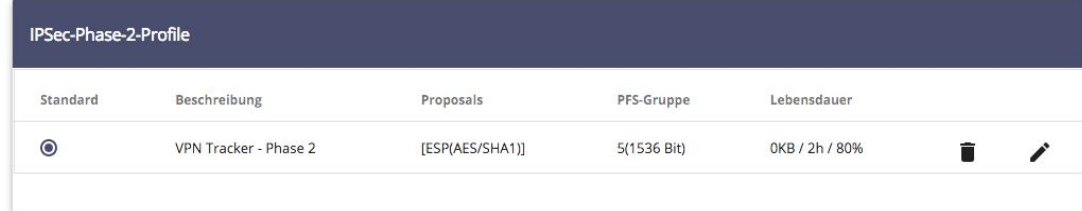

### <span id="page-7-0"></span>**Schritt 4 - XAUTH Profil erstellen**

- ➔ Gehen Sie zu dem Reiter "XAUTH-Profile"
- ➔ Klicken Sie auf "Neu."
- ➔ Geben Sie eine Beschreibung ein. Z.B. "VPN Nutzer."
- ➔ Geben Sie für jeden VPN-Nutzer **(5)** einen Namen und ein Passwort **(6)** ein und klicken Sie auf "Hinzufügen", wenn fertig.
- ➔ Ihre XAUTH Profile werden für Sie gespeichert:

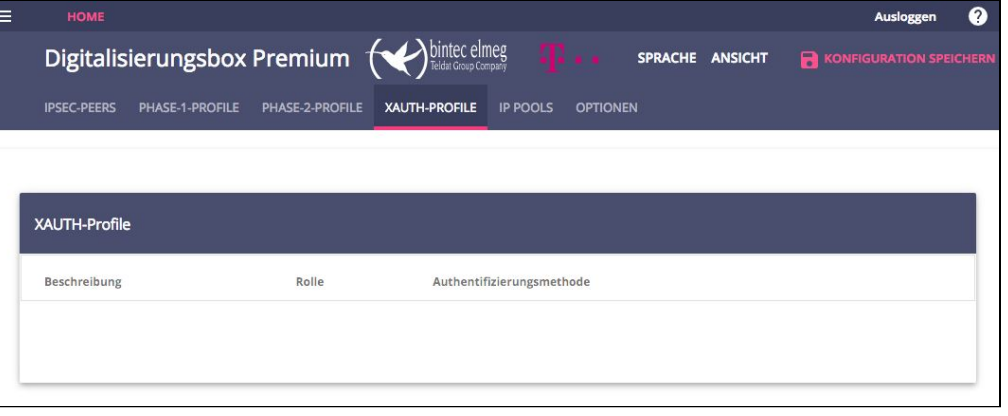

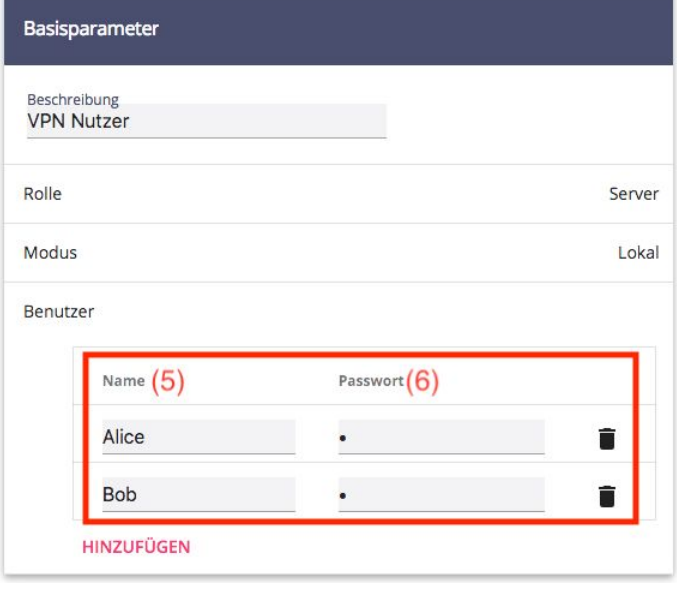

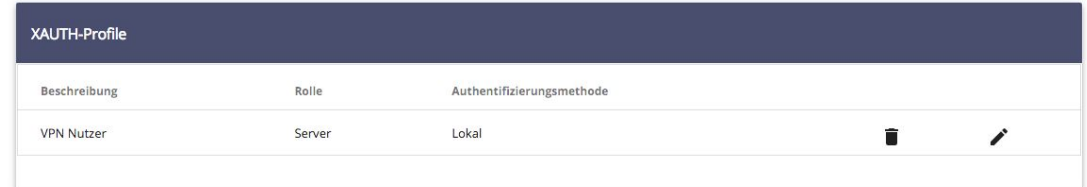

### <span id="page-8-0"></span>**Schritt 5 - IP Pools Konfigurieren**

- ➔ Gehen Sie zu dem Reiter "IP POOLS"
- ➔ Klicken Sie auf "Neu"
- ➔ Geben Sie einen IP-Adressbereich ein. Zum Beispiel: "192.168.2.100 - 192.168.2.199"

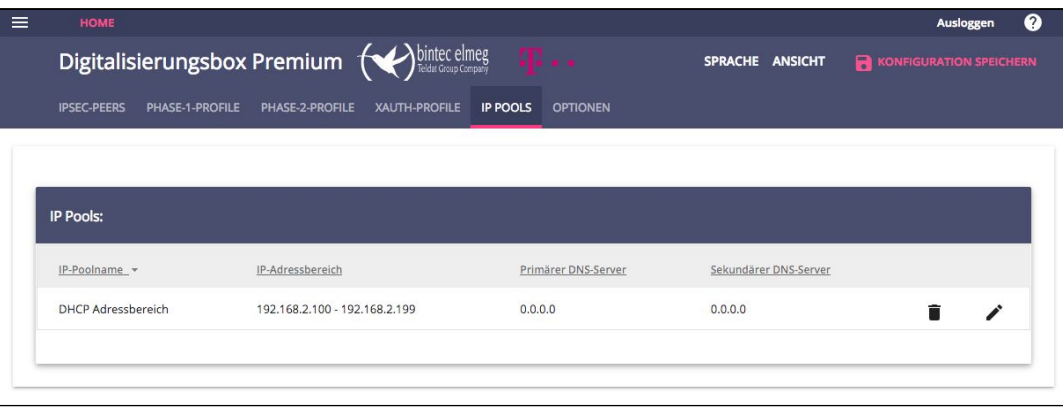

### <span id="page-8-1"></span>**Schritt 6 - Weitere Optionen konfigurieren**

- ➔ Gehe zu dem Reiter: "Optionen"
- ➔ Aktivieren Sie IPSec.

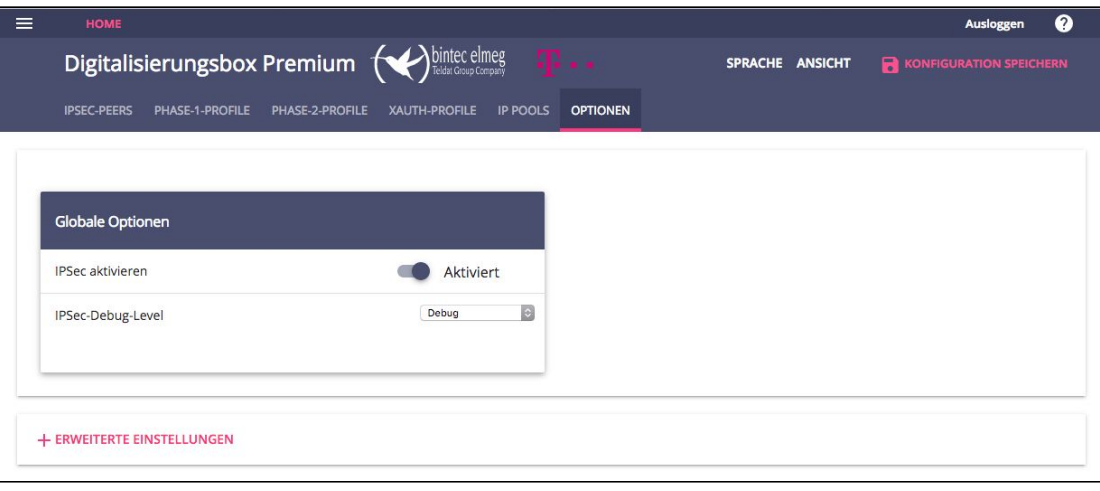

### <span id="page-9-0"></span>**Schritt 7 - VPN Tunnel konfigurieren**

- ➔ Gehen Sie zum Reiter: "IPSec-Peers"
- ➔ Geben Sie die Parameter ein:

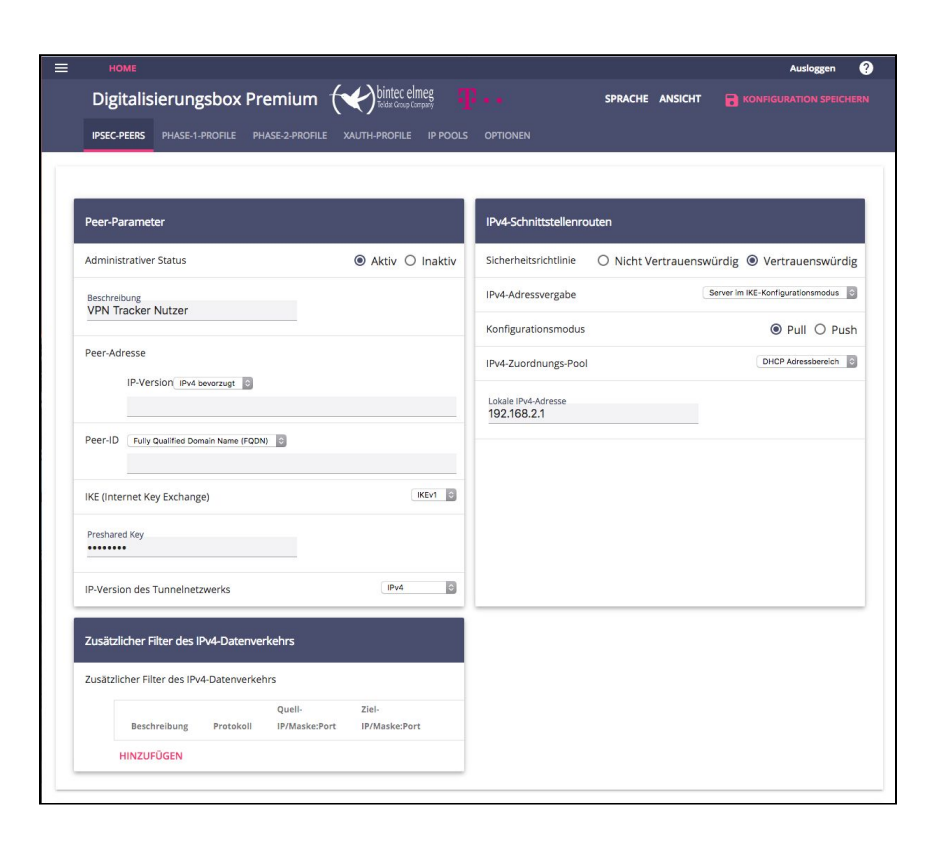

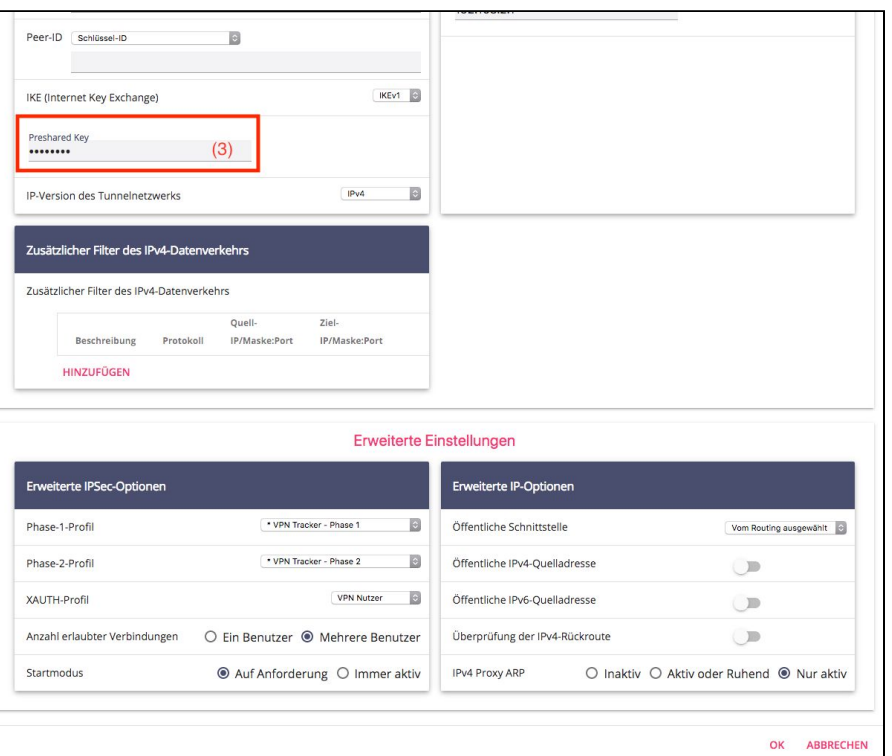

# <span id="page-10-0"></span>**Aufgabe 2 - VPN Tracker Konfiguration**

### **Schritt 1 - Neue Verbindung erstellen**

- 1. Starten Sie die VPN Tracker 365 App.
- 2. Klicken Sie auf "Ablage" > "Neu" > "Company Connection" (oder klicken Sie einfach auf den + unten links im Fenster.)
- 3. Wählen Sie "Telekom" von der Liste aus.
- 4. Selektieren Sie "Digitalisierungsbox."
- 5. Klicken Sie auf "Erstellen."

### <span id="page-10-1"></span>**Schritt 2 - Die Verbindung konfigurieren**

- ➔ Gehen Sie zu dem Reiter "Grundeinstellungen"
- ➔ VPN Gateway: Geben Sie die IP-Adresse oder den Hostnamen des Geräts ein. **(1)**
- ➔ Neben "Remote Netzwerke" geben Sie die LAN Adresse **(2)** ein.
- ➔ Authentifizierung: Geben Sie die Pre-Shared Key **(3)** ein. Neben "Benutzeranmeldedaten (XAUTH)" geben Sie **(5)** und **(6)** ein.
- ➔ Geben Sie unter "Lokaler Identifier" einen Unique ID ein, der Sie von anderen Nutzern unterscheidet (z.B Ihre E-Mail-Adresse.)
- ➔ Unter "Remote Identifier" geben Sie den Gateway Identifier (**(4)** von der Checkliste) ein.

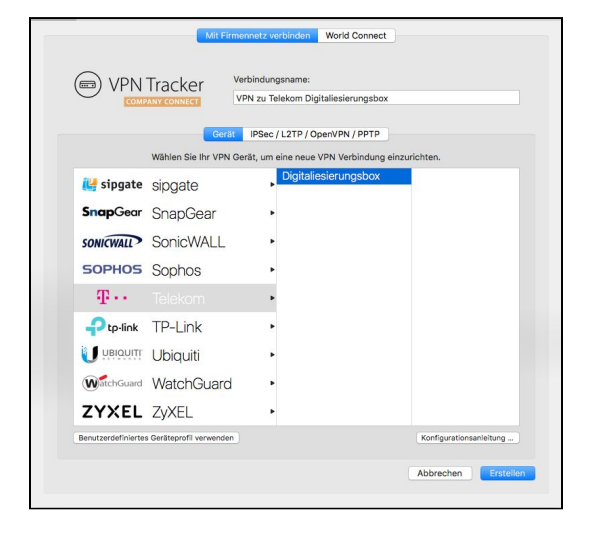

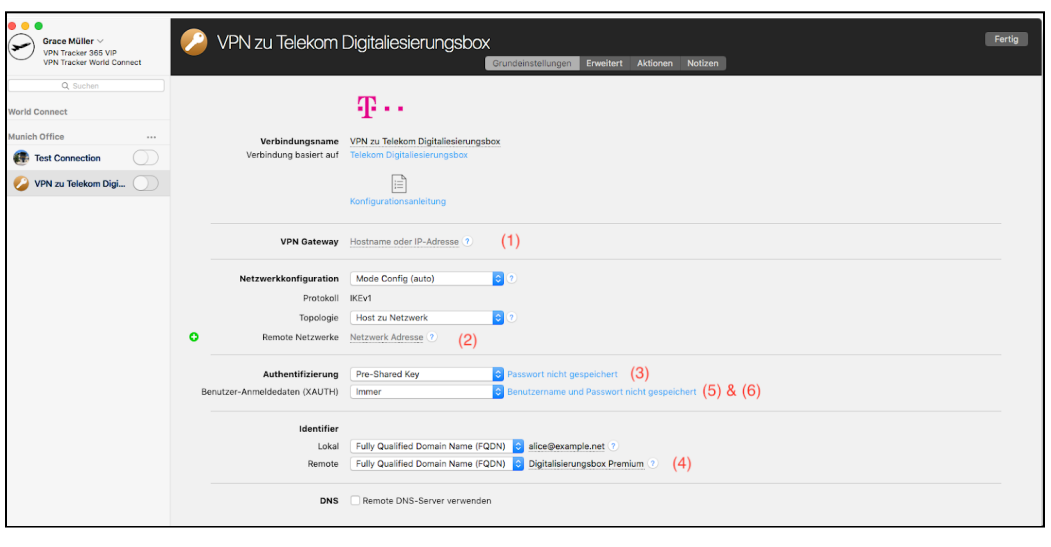

# <span id="page-11-0"></span>**Aufgabe 3 - Die Verbindung testen**

Ihre VPN Verbindung können Sie nicht innerhalb von dem Telekom-Netzwerk testen. Um die Verbindung zu testen, müssen Sie sich von einer anderen Location mit dem VPN verbinden.

Zum Beispiel, wenn Sie eine VPN Verbindung zu Ihrem Büro erstellen, könnten Sie sie zuhause testen. Wenn Sie eine VPN Verbindung zu Ihrem Heimnetzwerk erstellen, könnten Sie sie in einem Cafe oder bei einem Freund testen.

### <span id="page-11-1"></span>**Verbinden Sie sich mit Ihrem VPN**

- ➔ Schauen Sie zuerst, dass Ihren Internet-Anschluss funktioniert, indem Sie den Browser öffnen und zu der folgenden Seite gehen: [http://www.equinux.com](http://www.equinux.com/)
- ➔ Öffnen Sie die VPN Tracker 365 App.
- ➔ Klicken Sie auf den jeweiligen Ein/Aus Schalter für Ihre Verbindung.

WICHTIG: Wenn Sie VPN Tracker 365 jetzt zum ersten Mal mit dieser Internetverbindung nutzen, wird die App Ihre Verbindung testen. Warten Sie bitte, bis den Test durch ist.

➔ Abhängig von Ihrer Konfiguration werden Sie jetzt nach Ihrem Pre-Shared Key **(4)** und XAUTH-Benutzernamen **(5)** und Passwort **(6)** gefragt. Alternativ können Sie "im Schlüsselbund speichern" markieren, um das Passwort in dem Schlüsselbund zu speichern, damit Sie ihn nicht jedes mal eingeben müssen.

### **Verbunden!**

Nach ein paar Sekunden sollten Sie mit dem VPN verbunden sein. Sobald der Ein/Aus Schalter blau wird, sind Sie weiterhin verbunden.

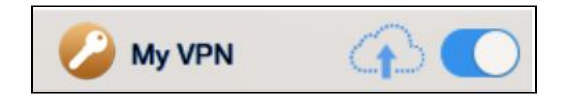

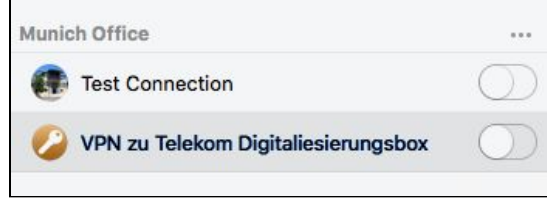

Schauen Sie sich das VPN Tracker [Handbuch](http://www.vpntracker.com/support?tab=manual) an. Hier erfahren Sie mehr über die Vorteile von Ihrem neuen VPN und wie Sie ihn produktiv verwenden können.

### **VPN ein – Internet aus?**

Wenn Ihre Internetverbindung als offline erscheint, wenn Sie mit dem VPN verbinden, könnte Ihr Gerät so konfiguriert sein, dass Ihr ganzer Internetverkehr über das VPN geschickt wird. Um dies zu fixen, brauchen Sie ein Remote DNS Setup. Lesen Sie die Kapiteln über "Remote DNS" und "Host zu allen Netzwerken" für weitere Informationen.

### <span id="page-12-0"></span>**Troubleshooting**

In dem Fall, dass es ein Problem gibt, wird eine gelbe Warnung erscheinen. Klicken Sie auf die gelbe Warnung, um den Log zu sehen. In dem Log wird Ihnen das Problem und die Schritte um ihn zu lösen genau erklärt. In den meisten Fällen ist der Log ausreichend, um ein Problem zu lösen. VPNs sind aber sehr komplex und manchmal braucht man noch weitere Hilfe.

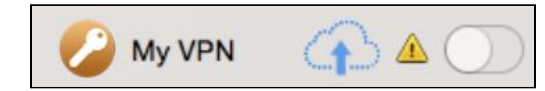

**TIPP:** Drücken Sie Cmd-L, um den Log in einem neuen Fenster zu öffnen. So haben Sie ihn neben Ihrer VPN-Konfiguration während Sie Anpassungen machen, um das Problem zu lösen.

### <span id="page-12-1"></span>**VPN Tracker Handbuch**

Das VPN Tracker [Handbuch](http://www.vpntracker.com/support?tab=manual) enthält detaillierte Hilfe zum Troubleshooting. Antworten auf häufig gestellte Fragen (FAQs) können Sie hier finden: <http://www.vpntracker.com/support>

### <span id="page-13-0"></span>**Technische Hilfe**

Wenn Sie noch Hilfe benötigen, ist das Support-Team auch immer für Sie da. Sie dürfen uns jederzeit kontaktieren: <http://www.vpntracker.com/support>

Bitte schicken Sie uns die folgenden Informationen bei Support-Anfragen mit:

- → Eine Beschreibung des Problems und irgendwelche Troubleshooting-Schritte, die Sie schon genommen haben.
- ➔ Einen VPN Tracker Technischer Support Report/TSR (Log > Technischer Support Report).
- ➔ Gerät Modell und die Firmware-Version.
- → Screenshots von den Client VPN Einstellungen Ihres Geräts.

WICHTIG: Ein Technischer Support Report (TSR) enthält die Einstellungen und Logs, die nötig sind, um technische Probleme zu lösen. Private Informationen wie Passwörter oder Keys für Zertifikaten werden nicht mit dem TSR geschickt.

# <span id="page-14-0"></span>**Remote DNS Einrichtung (Fortgeschritten)**

VPN Tracker 365 kann DNS-Servers auf dem Remote-Netzwerk des VPN nutzen, um Hostnamen von Ressourcen auf dem Netzwerk zu finden.

### **Voraussetzungen**

Wenn Sie oder Ihr Unternehmen einen DNS-Server auf Ihrem Gerät-Netzwerk bedienen, kann VPN Tracker 365 ihn nutzen, um die Hostnamen von internen Ressourcen herauszufinden (z.B um intranet.ny.example.com auf dem IP Adresse 192.168.13.94 umzustellen.) Remote DNS ist komplett optional für Host zu Netzwerkverbindungen. Da können Sie immer IP-Adressen statt Hostnamen verwenden.

### **Die Einrichtung in VPN Tracker**

Ein Remote DNS kann schon in VPN Tracker eingerichtet werden, ohne, dass Ihre vorkonfigurierten Gerät-Einstellungen angepasst werden müssen.

- ➔ Klicken Sie auf die Verbindung und gehen Sie zu dem Reiter "Grundeinstellungen" in VPN Tracker.
- ➔ Setzen Sie einen Haken unter "Remote DNS-Server verwenden."
- → VPN Tracker 365 verwendet automatisch die DNS Einstellungen von der Telekom Digitalisierungsbox.

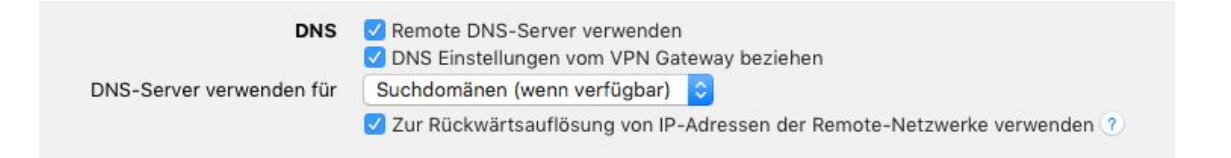

# <span id="page-15-0"></span>**Host zu allen Netzwerken (Fortgeschritten)**

Um alle Internetverkehr über das VPN zu schicken, benötigen Sie eine Verbindung, die "Host zu allen Netzwerken" Topologie verwendet.

### **Auf Host zu allen Netzwerken umstellen**

In VPN Tracker , gehen Sie zu Grundeinstellungen > Netzwerkkonfiguration und unter Topologie können Sie "Host zu allen Netzwerken" wählen.

Gehen Sie zu dem Reiter "Status" in VPN Tracker. Hier sollte rechts neben Ihrem Gerät jetzt "Internet" statt Remote Netzwerk angezeigt werden.

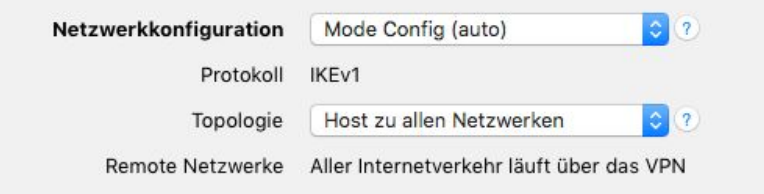